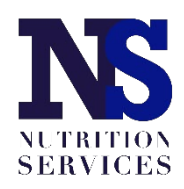

## **Accessing the Direct Certification System**

Nebraska Department of Education: Nutrition Services Updated July 2023

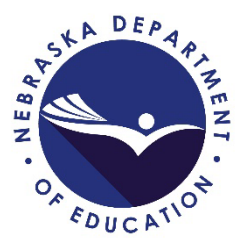

Access to the Direct Certification system requires users to first be granted user rights in the CNP system, then granted rights through the Direct Certification system. For users who do have CNP login credentials but cannot access the Direct Certification system, follow the Existing User directions. To set up Direct Certification access for users who do not yet have CNP login credentials, follow the New User directions, then complete the steps for Existing Users.

## **DC Access for Existing Users**

The CNP System Administrator must access the 'Maintenance' screen within the DC System to grant rights to users without administrative rights.

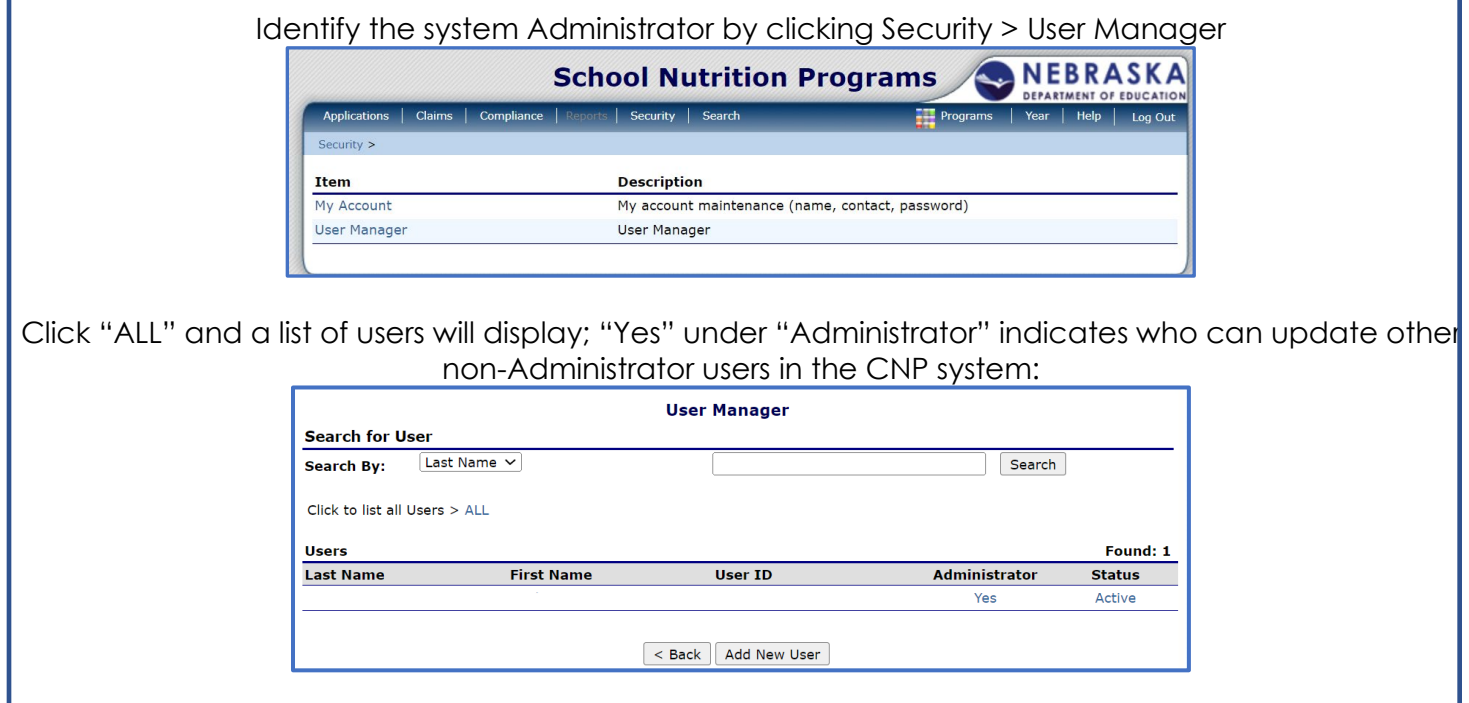

Continued on next page

- 1. Log into the CNP with your User ID and password.
- 2. Click on the '**School Nutrition Programs**' button.
- 3. From the blue menu bar click on Applications > Direct Certification / Direct Verification.

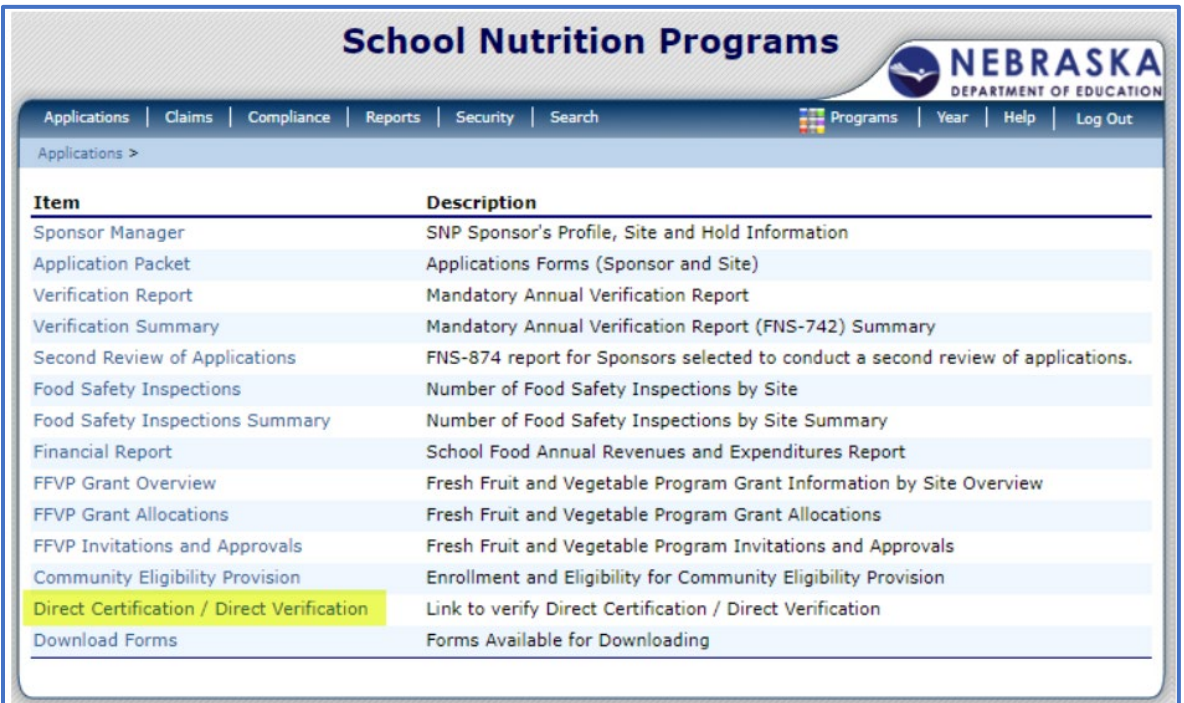

4. Click the '**Direct Certification / Direct Verification**' link.

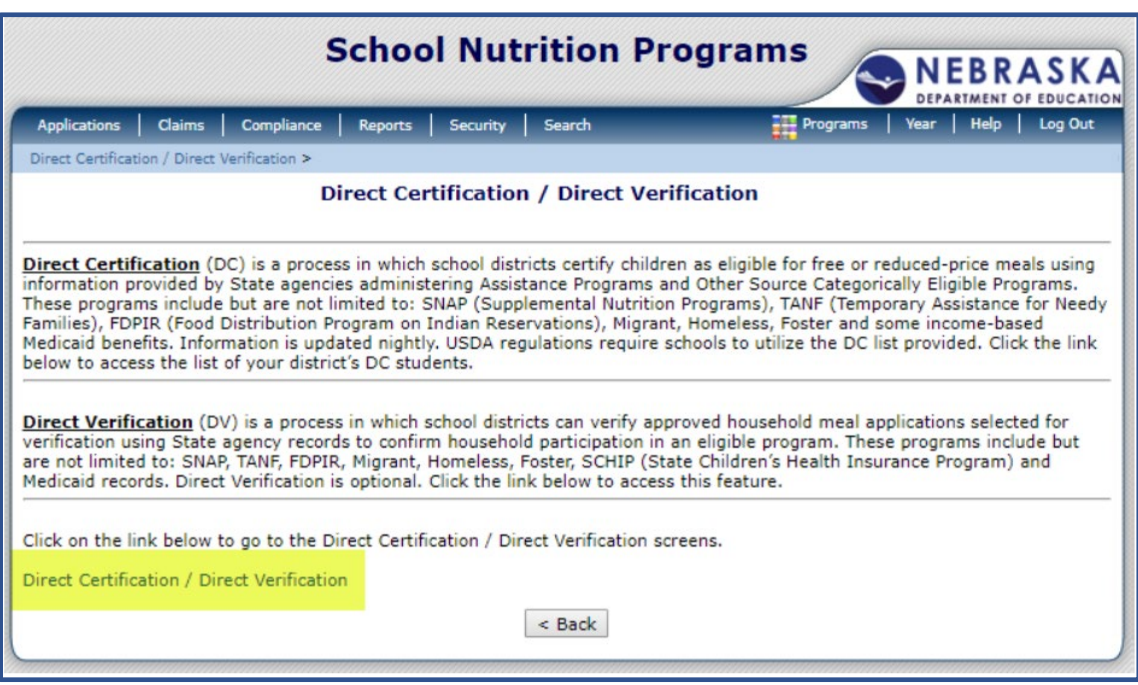

## Continued on next page

5. From the blue menu bar click on '**Maintenance**' and select '**User Security**' from the drop down list.

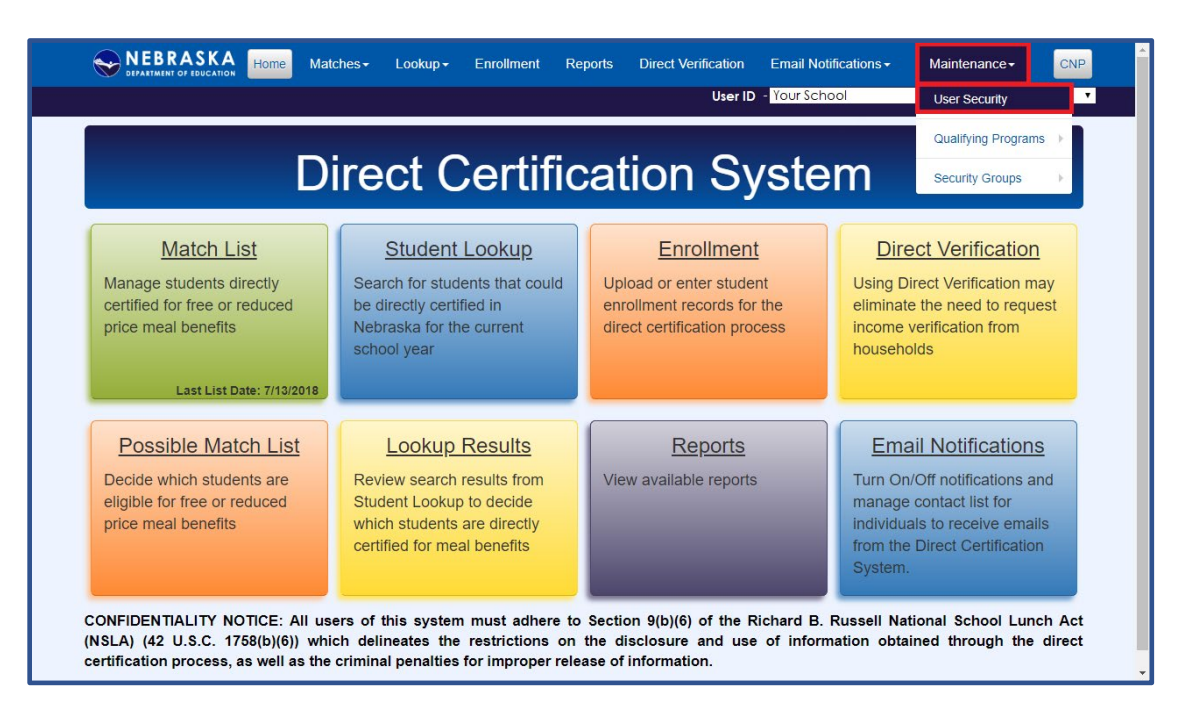

6. The "Security" screen will display a drop down list of "District Users." Select the user who needs access

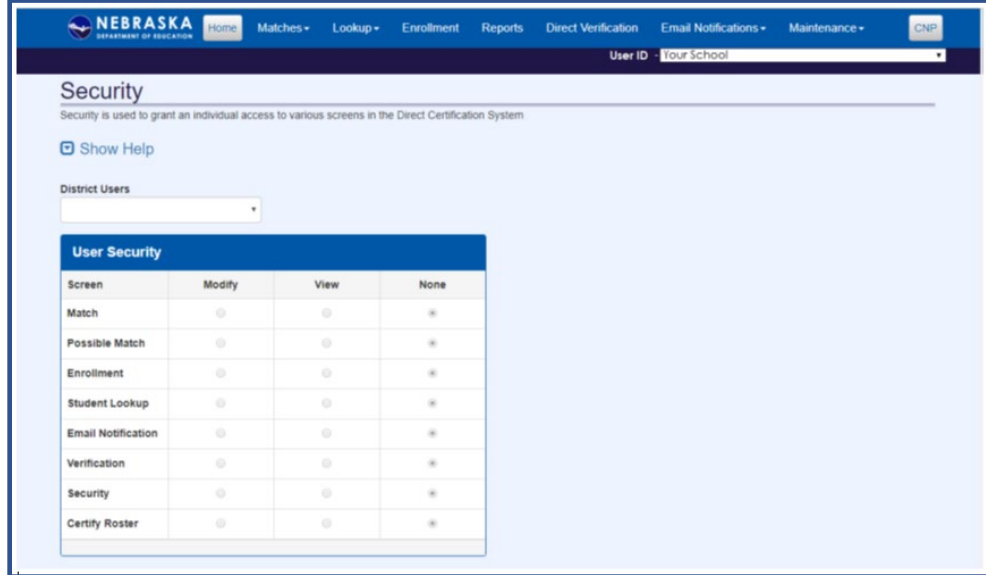

**Tip**: If no names appear in the drop down list, either all users in the system have "administrator" rights OR the User IDs are not set up correctly in the CNP System; see "DC Access for New Users" for instructions.

7. Select '**Modify**', '**View**', or '**None**' to establish rights for each of the screens listed OR click on 'Default Permissions' to display the preset list of standard permissions. • Tip: Definitions for the User Security options can be found in the "Help" section in the upper left corner of the page.

Continued on next page

- 8. Click '**Save**' after selecting the appropriate rights. The message "Success! Permissions saved successfully" appears.
- 9. Confirm with the new/former user to ensure they can access the DC System.

*Tip*: After you set up the user's rights in the DC System, have the user log into the CNP System and view the DC System's home page.

## **DC Access for New Users**

The CNP System has its own security module that requires the CNP System Administrator (**Authorized Representative**) to grant security rights for users. CNP System Administrators can assign rights for users to access the DC System and the CNP System, if not already granted.

• **Note**: Best practice is to have only ONE individual identified as the System Administrator as this individual is responsible for the overall management of the National School Lunch Program.

• **Note**: Best practice is for each individual accessing the CNP and DC Systems to have their own User ID. Sharing of User IDs and Passwords is strongly discouraged.

- 1. Follow the instructions to 'Add' a new user in the CNP Security Administrator User Manual beginning on page 11. The CNP Security Administrator User Manual can also be found on the Nutrition Services webpage [\(https://www.education.ne.gov/ns/\)](https://www.education.ne.gov/ns/).
- 2. From the 'User Options' screen: a. Complete a 'User Profile' for the new user and assign appropriate Security Group.

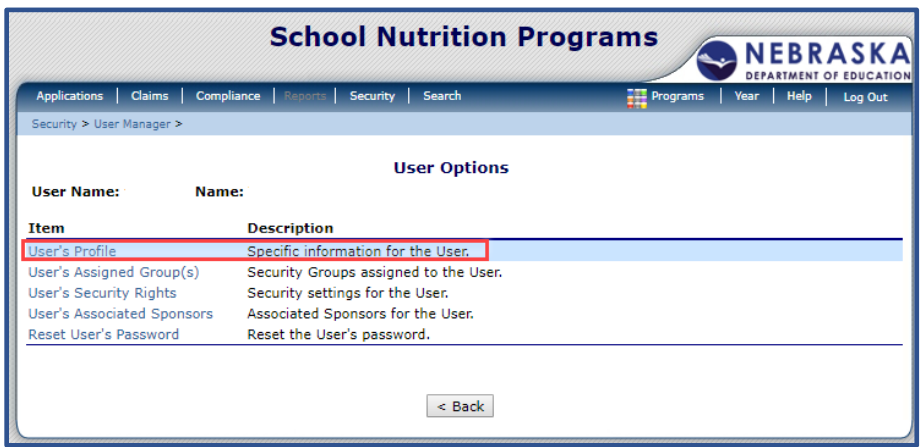

Note: Assign the 'SNP Application' to access the DC System.

• Tip: If the user already exists, ensure the 'User Status' is set to "Active" and click '**save**.'

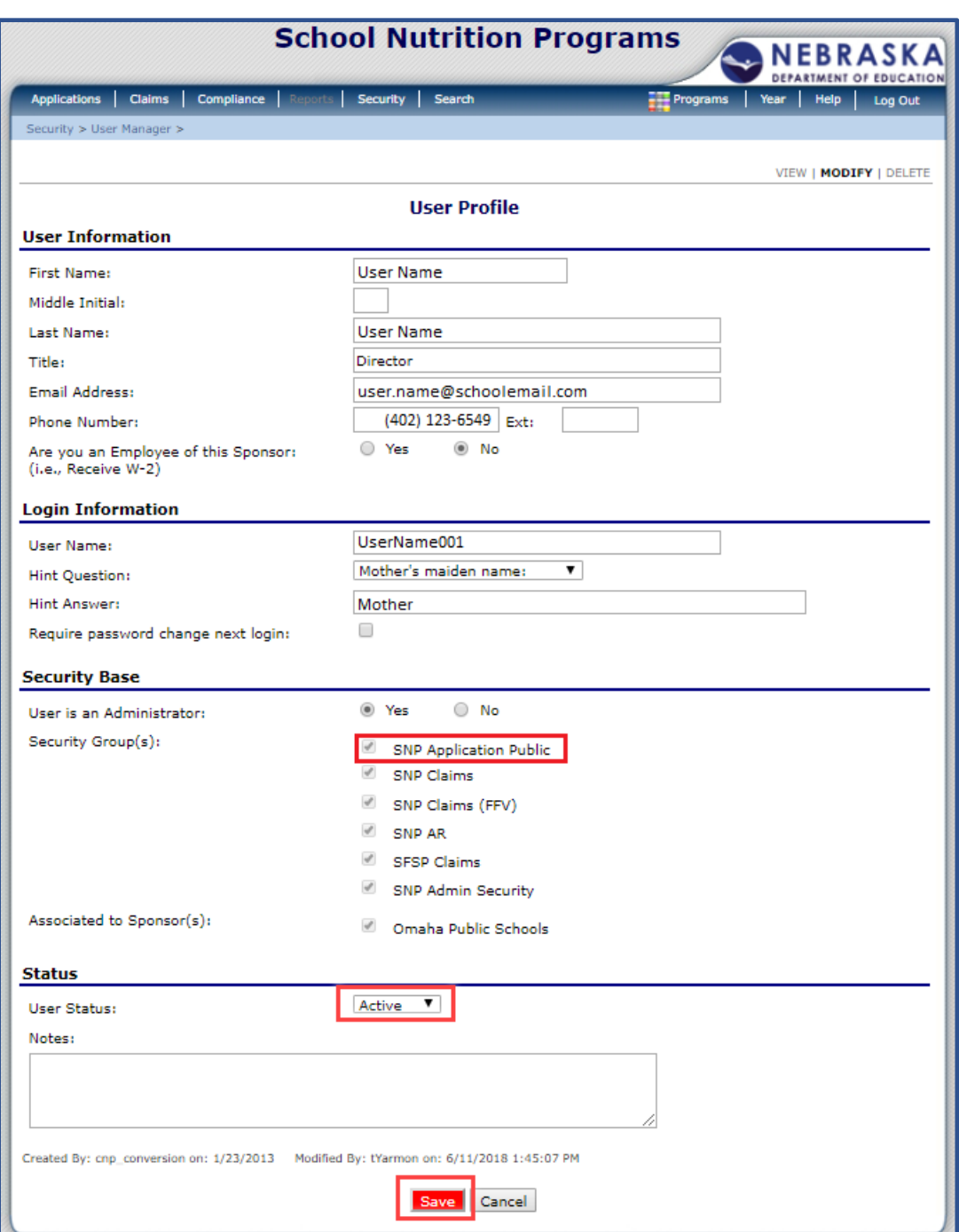

Continue on next page.

Click on the 'User's Assigned Group(s)' hyperlink to add '**SNP Direct Cert/Ver**' to the user's "Assigned Group".

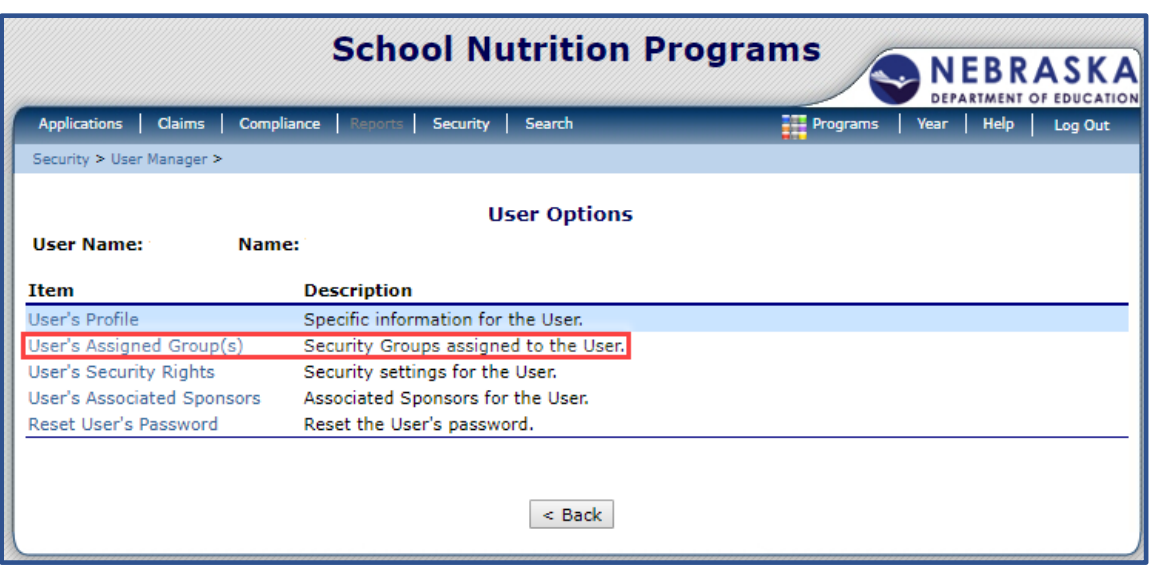

c. Select 'SNP Direct Cert/Ver' then click '**Add**' (and 'OK' if prompted), '**Save**', and then click '**Finish**' when prompted.

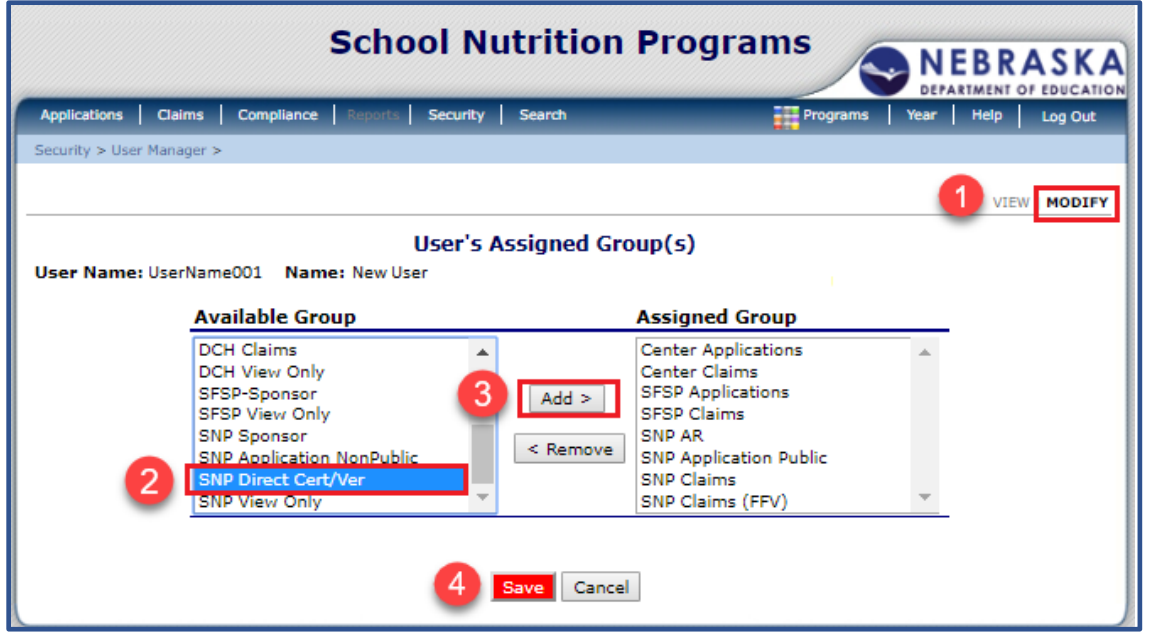

d. Now that the individual has security rights to view the DC System, follow the instructions in the "DC Access for Previous Users" on page 1 to grant security rights to the DC System.